# hp scanjet 5590 الماسحة الضوئية الرقمية المسطحة

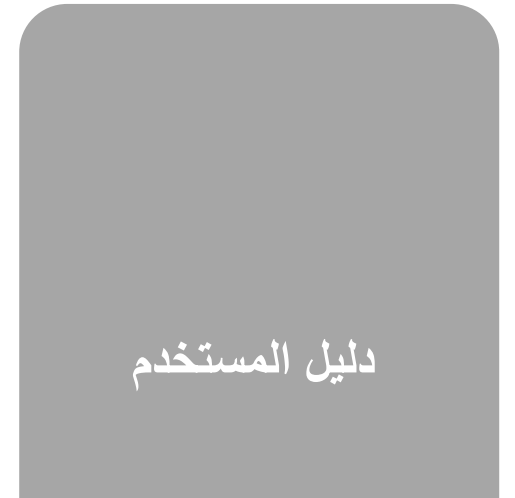

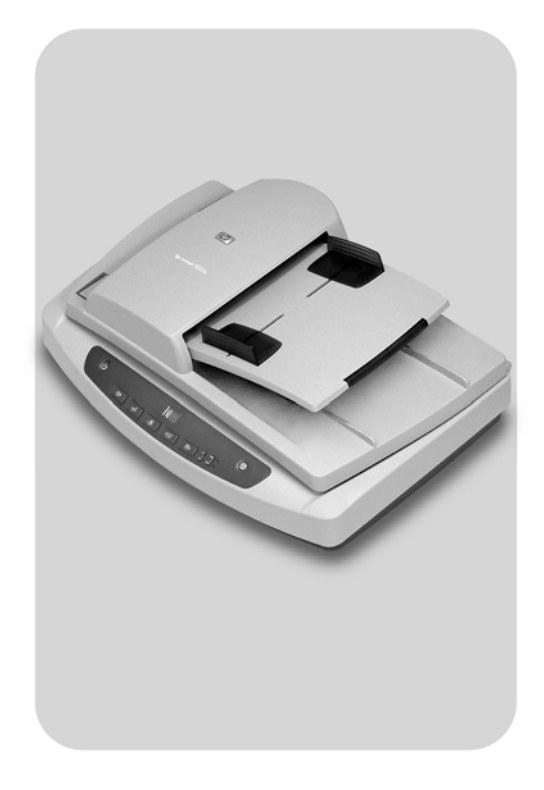

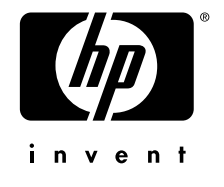

**الماسحة الضوئية الرقمية المسطحة 5590 scanjet hp**

**دليل المستخدم**

#### **حقوق الطبع والنشر والترخيص**

.Hewlett-Packard Development Company, L.P لشركة والنشر الطبع حقوق ٢٠٠٤©

يحظر إعادة إنتاج هذا الدليل أو تعديله أو ترجمته دون الحصول مسبقًا على تصريح كتابي، وذلك باستثناء المسموح به بموجب قوانين الطبع والنشر . تخضع المعلومات الواردة في هذا الدليل للتغيير دون إشعار.

تعد الضمانات الوحيدة لمنتجات HP وخدماتها هي تلك المنصوص عليها في بيانات الضمانات الصريحة المرفقة بهذ ه المنتجات والخدمات. ولا ينبغي تفسير أي شيء مذكور في هذا الدليل على أنه ضمان إضافي. لن تتحمل شركة HP المسئولية عما يرد في هذا الدليل من أخطاء فنية أو تحريرية أو بيانات محذوفة.

#### **العلامات التجارية**

Adobe وشعار Acrobat هما علامتان تجاريتان مسجلتان أو علامتان تجاريتان لشركة Incorporated Systems Adobe في  $\begin{picture}(120,140) \put(0,0){\vector(1,0){100}} \put(15,0){\vector(1,0){100}} \put(15,0){\vector(1,0){100}} \put(15,0){\vector(1,0){100}} \put(15,0){\vector(1,0){100}} \put(15,0){\vector(1,0){100}} \put(15,0){\vector(1,0){100}} \put(15,0){\vector(1,0){100}} \put(15,0){\vector(1,0){100}} \put(15,0){\vector(1,0){100}} \put(15,0){\vector(1,0){100$ الولايات المتحدة والدول/المناطق الأخرى.

STAR ENERGY هي علامة خدمة أمريكية مسجلة لوكالة حماية البيئة بالولايات المتحدة.

Microsoft وWindows هما علامتان تجاريتان مسجلتان لشركة Corporation Microsoft.

قد تكون أسماء كافة المنتجات الأخرى المذكورة في هذا الدليل علامات تجارية تخص الشركات المالكة لها.

## **المحتويات**

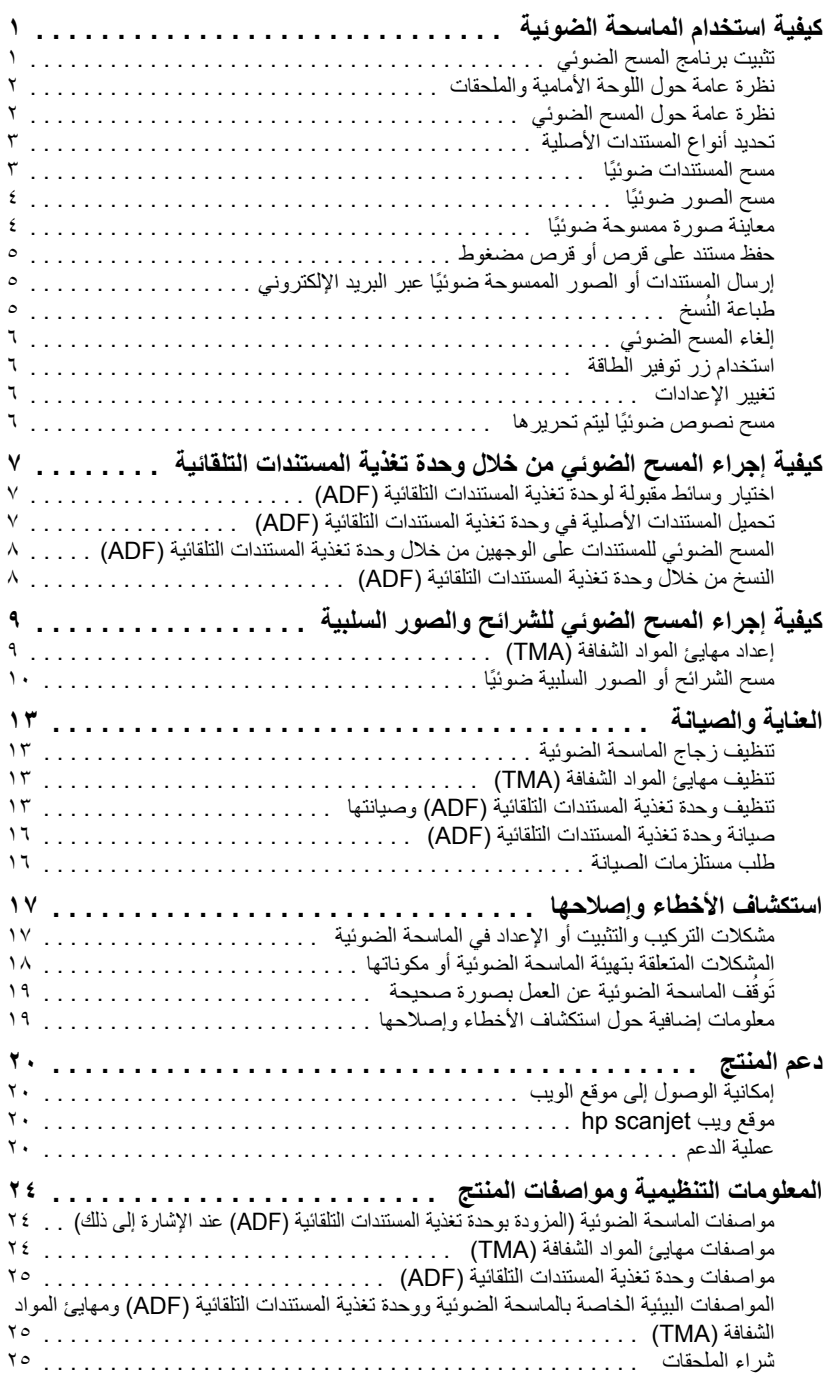

## **كيفية استخدام الماسحة الضوئية**

<span id="page-5-0"></span>يستعرض هذا الدليل كيفية استخدام الماسحة الضوئية الرقمية المسطحة 5590 scanjet hp وملحقاتها، إلى جانب كيفية معالجة مشكلات التركيب والتثبيت والوصول إلى خدمة العملاء.

للتعرف على إجراءات التركيب والتثبيت والإعداد، انظر ملصق الإعداد. للتعرف على إجراءات برنامج المسح الضوئي، انظر تعليمات برنامج HP للصور الفوتوغرافية والتصوير.

## **تثبيت برنامج المسح الضوئي**

**١**

<span id="page-5-2"></span><span id="page-5-1"></span>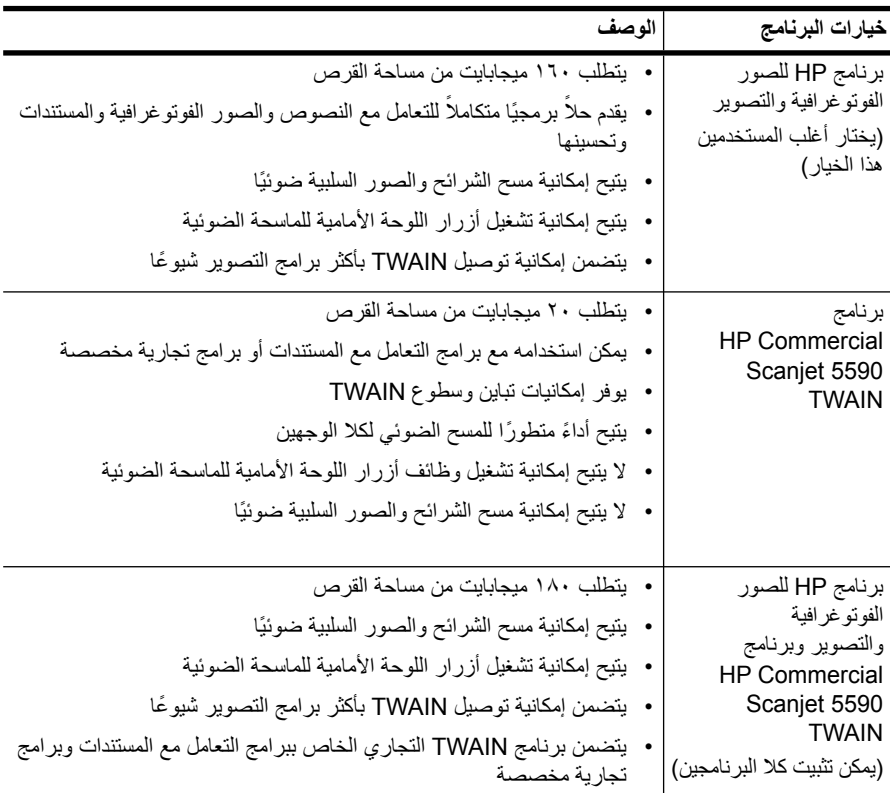

اختر أحد الخيارات الثلاثة التالية عند تثبيت برنامج الماسحة الضوئية.

للحصول على مزيد من المعلومات حول برامج التشغيل TWAIN، انظر ملف Readme على القرص المضغوط. لمعرفة المزيد حول TWAIN، يمكنك كذلك زيارة الموقع **[org.twain.www://http](http://www.twain.org)**.

## **نظرة عامة حول اللوحة الأمامية والملحقات**

يقدم هذا القسم نظرة عامة حول اللوحة الأمامية للماسحة الضوئية ومهايئ المواد الشفافة (TMA (ووحدة تغذية المستندات التلقائية (ADF(.

<span id="page-6-0"></span>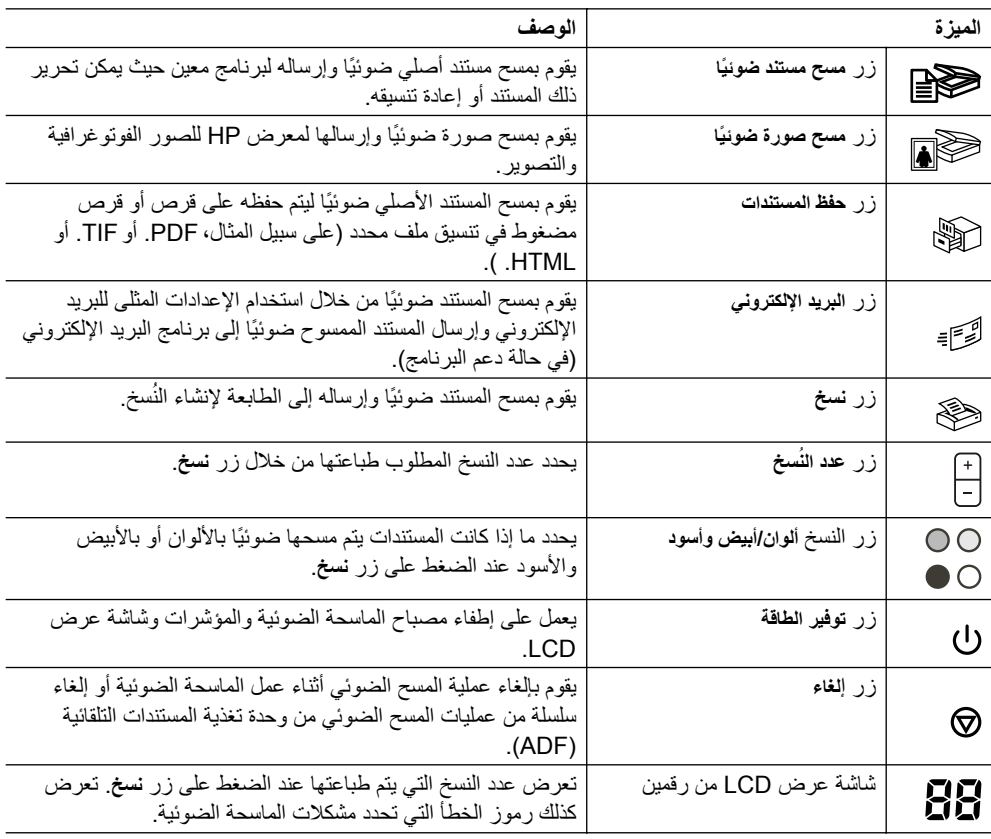

#### **وحدة تغذية المستندات التلقائية (ADF(**

تحتوي الماسحة الضوئية الرقمية المسطحة 5590 Scanjet HP على وحدة تغذية مستندات تلقائية (ADF(، والتي يمكن استخدامها لمسح عدة مستندات ًضوئيا بصورة سريعة وسهلة. للحصول على مزيد من المعلومات حول وحدة تغذية المستندات التلقائية (ADF(، انظر **كيفية إجراء المسح [الضوئي](#page-11-3) من خلال وحدة تغذية [المستندات](#page-11-3) التلقائية** في صفحة .٧

#### **مهايئ المواد الشفافة (TMA(**

يمكن استخدام مهايئ المواد الشفافة (TMA (لإجراء المسح الضوئي لشرائح أو صور سلبية من نوع ٣٥ ملم. للحصول على مزيد من المعلومات حول مهايئ المواد الشفافة (TMA(، انظر **كيفية إجراء المسح [الضوئي](#page-13-2) للشرائح [والصور](#page-13-2) السلبية** في صفحة .٩

## **نظرة عامة حول المسح الضوئي**

<span id="page-6-1"></span>يمكن بدء عملية المسح الضوئي من خلال إحدى الطرق الثلاثة التالية: من خلال أزرار اللوحة الأمامية أو من خلال مدير HP أو من خلال برامج أخرى.

**بالنسبة لمستخدمي Macintosh:** انظر تعليمات برنامج HP للصور الفوتوغرافية والتصوير للحصول على معلومات حول إجراءات المسح الضوئي.

#### الفصل ١

#### **المسح الضوئي من خلال أزرار اللوحة الأمامية للماسحة الضوئية**

توفر أزرار اللوحة الأمامية الموجودة على الماسحة الضوئية طرقًا مختصرة لأداء وظائف المسح الضوئي المستخدمة بكثرة، مثل مسح المستندات والصور ضوئيًا. ويشتمل هذا الدليل على إرشادات حول استخدام أزرار اللوحة الأمامية.

**ملاحظة:** يتعين تثبيت برنامج HP للصور الفوتوغرافية والتصوير من أجل استخدام أزرار اللوحة الأمامية ومهايئ المواد الشفافة (TMA(.

#### **المسح الضوئي من خلال مدير HP**

قم بإجراء المسح الضوئي من خلال مدير HP حينما ترغب في ٍ مزيد من التحكم في المسح الضوئي، كأن ترغب في معاينة الصورة قبل إجراء المسح الضوئي النهائي.

لبدء برنامج HP للصور الفوتوغرافية والتصوير، انقر نقرًا مزدوجًا فوق رمز مديرHP الموجود على سطح المكتب. يظهر إطار مدير HP. من خلال هذا الإطار، يمكنك مسح الصور ضو ًئيا أو عرضها أو طباعتها واستخدام التعليمات الفورية وغير ذلك المزيد.

إذا لم يظهر رمز مديرHP على سطح المكتب، فمن قائمة **ابدأ**، أشر إلى **برامج** أو **كافة البرامج**، ثم أشر إلى **Packard-Hewlett** وأشر بعد ذلك إلى اسم الماسحة الضوئية أو إلى **ماسحات ضوئية**، ثم انقر فوق **مدير الصور الفوتوغرافية والتصوير**.

**ملاحظة:** يكون مديرHP ً متاحا فقط عند تثبيت برنامج HP للصور الفوتوغرافية والتصوير.

#### **المسح الضوئي من خلال برامج أخرى**

يمكن مسح صورة ضوئيًا مباشرةً من ملف مفتوح في أحد البرامج إذا كان ذلك البرنامج متوافقًا مع TWAIN. ا إذا كان يحتوي على خيار مثل **Acquire) التقاط) أو Scan) مسح** ً وبوجه عام، فإن البرنامج يكون متوافق ا ً **ضوئي)** أو **Object New Import) استيراد كائن جديد)**. إذا كنت غير متأكد ما إذا كان البرنامج متوافق مع TWAIN أم لا أو كنت لا تعرف الخيار المطلوب، فانظر المراجع الخاصة بهذا البرنامج.

#### **تحديد أنواع المستندات الأصلية**

لديك اختياران للنوع الأصلي: مستند أو صورة. تقوم الماسحة الضوئية بضبط الإعدادات وفقًا لاختيارك. استخدم الإرشادات التالية لتحديد النوع الأصلي الذي يتناسب مع احتياجاتك على النحو الأمثل.

<span id="page-7-1"></span><span id="page-7-0"></span>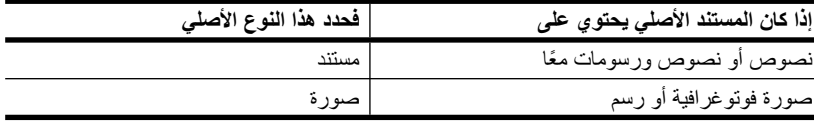

#### **مسح المستندات ً ضوئيا**

استخدم زر **مسح مستند ً ضوئيا** ( ) لمسح المستندات ًضوئيا.

**١** ضع المستند الأصلي على زجاج الماسحة الضوئية على أن يكون وجهه للأسفل، على النحو الموضح من خلال العلامات المرجعية، أو في وحدة تغذية المستندات التلقائية (ADF (على أن يكون وجهه للأعلى.

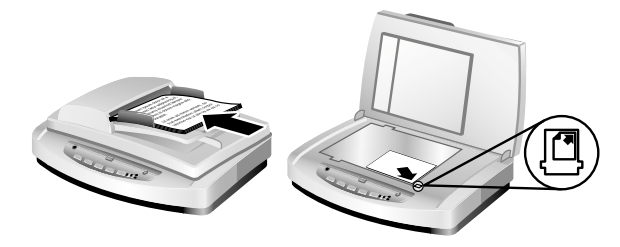

- **٢** اضغط على زر **مسح مستند ً ضوئيا** ( ). يظهر ٍ عندئذ مربع الحوار **you are What ?scanning**) **ما العنصر المطلوب مسحه ً ضوئيا؟**).
	- **٣** اختر الإعدادات المناسبة، ثم انقر فوق **Scan) مسح ضوئي)**.
- **٤** عند الانتهاء من المسح الضوئي، انقر فوق **Done) إنهاء)**. يرسل البرنامج الملف الممسوح ًضوئيا إلى الموقع المحدد.

**ملاحظة**: إذا كنت ترغب في معاينة العناصر الممسوحة ًضوئيا قبل إرسالها إلى وجهتها، فانظر قسم **معاينة صورة [ممسوحة](#page-8-1) ً ضوئيا**.

**ملاحظة:** لإنشاء ملف PDF يقبل البحث وذلك من المستند المطلوب مسحه ًضوئيا، حدد الخيار **Scan ?(OCR (text editable for) هل تود أن يكون المسح الضوئي ً نصا ً قابلا للتحرير (OCR(؟)** في مربع الحوار **?scanning you are What) ما العنصر المطلوب مسحه ً ضوئيا؟)**. عند الانتهاء من مسح المستند ًضوئيا، احفظه كملف PDF. للحصول على مزيد من المعلومات حول المسح الضوئي من خلال (OCR(، انظر قسم **مسح نصوص ً ضوئيا ليتم [تحريرها](#page-10-3)** في صفحة .٦

#### **مسح الصور ً ضوئيا**

استخدم زر **مسح صورة ً ضوئيا** ( ) لمسح الصور الفوتوغرافية أو الرسومات أو الشرائح أو الصور السلبية المطبوعة ضوئيًا.

- <span id="page-8-0"></span>**١** ضع الصورة الأصلية على زجاج الماسحة الضوئية على أن يكون وجهها للأسفل، على النحو الموضح من خلال العلامات المرجعية، ثم أغلق الغطاء**.**
	- **٢** اضغط على زر **مسح صورة ً ضوئيا** ( ).
	- **٣** عند الانتهاء من المسح الضوئي، انقر فوق **Done) إنهاء)**. يتم مسح الصورة ًضوئيا وإرسالها إلى معرض HP للصور الفوتوغرافية والتصوير.

**ملاحظة:** إذا كنت ترغب في معاينة العناصر الممسوحة ًضوئيا قبل إرسالها إلى وجهتها، فانظر قسم **معاينة صورة ممسوحة ً ضوئيا**.

> **تلميح:** يمكن لبرنامج HP للمسح الضوئي أن يقوم بتصحيح الصور أو استعادة الألوان الباهتة في الصور القديمة ً تلقائيا. لتشغيل ميزة تصحيح الصورة أو إيقافها، حدد **Auto Photos Correct) تصحيح الصور الفوتوغرافية ً تلقائيا)** من القائمة **Basic (خيارات أساسية)** في مديرHP، ثم اختر الخيارات المطلوبة.

### **معاينة صورة ممسوحة ً ضوئيا**

كوضع افتراضي، لا يطلب منك البرنامج معاينة الملف الممسوح ضوئيًا عند استخدام أيٍ من أزرار اللوحة<br>ينفيذ عند المستخدمة الأمامية في الماسحة الضوئية.

<span id="page-8-1"></span>فإذا كنت تر غب في معاينة الملف الممسوح ضوئيًا، فإنك إما أن تبدأ المسح الضوئي من خلال مدير HP ً بدلا من استخدام أزرار اللوحة الأمامية في الماسحة الضوئية أو تقوم بتغيير إعدادات الأزرار في مدير HP للسماح بإجراء عمليات المعاينة. للحصول على مزيدٍ من المعلومات حول تغيير إعدادات الأزرار لمعاينة المستندات الممسوحة ضوئيًا، انظر **معاينة صورة [ممسوحة](#page-8-1) ً ضوئيا** في التعليمات الفورية.

**ملاحظة:** لا تتاح معاينة الصور بالنسبة لوظيفة النسخ.

## **حفظ مستند على قرص أو قرص مضغوط**

استخدم زر **حفظ المستندات** ( ) لحفظ المستندات الممسوحة ًضوئيا على قرص معين، كالقرص الصلب أو القرص المضغوط.

- **١** ضع المستند الأصلي على زجاج الماسحة الضوئية على أن يكون وجهه للأسفل، على النحو الموضح من خلال العلامات المرجعية، أو في وحدة تغذية المستندات التلقائية (ADF (على أن يكون وجهه للأعلى.
- <span id="page-9-0"></span>**٢** اضغط على زر **حفظ المستندات** ( ). يظهر ٍ عندئذ مربع الحوار**?scanning you are What** (**ما العنصر المطلوب مسحه ً ضوئيا؟**).
	- **٣** اختر الإعدادات المناسبة، ثم انقر فوق **Scan) مسح ضوئي)**.
- **٤** عند الانتهاء من المسح الضوئي، انقر فوق **Done) إنهاء)**. يظهر مربع الحوار **As Save) حفظ باسم)**.
- **٥** حدد ً مجلدا في مربع الحوار **As Save) حفظ باسم)** واكتب ً اسما للملف، ثم حدد نوع الملف. انقر فوق **OK) موافق)**. يحفظ البرنامج المستند في المجلد المحدد. **ملاحظة:** إذا كنت ترغب في معاينة العناصر الممسوحة ًضوئيا قبل إرسالها إلى وجهتها، فانظر قسم

**معاينة صورة [ممسوحة](#page-8-1) ً ضوئيا** في صفحة .٤

#### **إرسال المستندات أو الصور الممسوحة ً ضوئيا عبر البريد الإلكتروني**

استخدم زر **البريد الإلكتروني ( ر ) ل**مسح المستندات أو الصور ضوئيًا مع إدراجها في رسالة البريد الإلكتروني كمرفقات. لكن يتعين أن يكون لديك اتصال بالإنترنت وبرنامج بريد إلكتروني مدعوم.

- <span id="page-9-1"></span>**١** ضع المستند الأصلي على زجاج الماسحة الضوئية على أن يكون وجهه للأسفل، على النحو الموضح من خلال العلامات المرجعية، أو في وحدة تغذية المستندات التلقائية (ADF (على أن يكون وجهه للأعلى.
	- **٢** اضغط على زر **البريد الإلكتروني** ( ). يظهر ٍ عندئذ مربع الحوار **?scanning you are What (ما العنصر المطلوب مسحه ً ضوئيا؟)**.
		- **٣** اختر الإعدادات المناسبة، ثم انقر فوق **Scan) مسح ضوئي)**.
	- **٤** عند الانتهاء من المسح الضوئي، انقر فوق **Done) إنهاء)**. يظهر برنامج البريد الإلكتروني ويتم إرفاق الملف الممسوح ضوئيًا برسالة بريد إلكتروني.
- **٥** يظهر مربع الحوار **attachment mail-E) مرفق البريد الإلكتروني)**. اكتب اسم الملف، ثم حدد نوع الملف. انقر فوق **Continue) متابعة)**. اتبع الإرشادات التي تظهر على الشاشة.
	- **٦** استخدم برنامج البريد الإلكتروني لاستكمال البريد الإلكتروني وإرساله.

**ملاحظة:** لعرض صورة ممسوحة ًضوئيا قبل إرسالها عبر البريد الإلكتروني، انقر ً نقرا ً مزدوجا فوق المرفق في برنامج البريد الإلكتروني.

<span id="page-9-2"></span>لتغيير برنامج البريد الإلكتروني، افتح مدير HP، ثم حدد **Settings mail-E) إعدادات البريد الإلكتروني)** في القائمة المنسدلة **Settings) إعدادات)**. يظهر مربع الحوار **Settings Email) إعدادات البريد الإلكتروني)**. حدد برنامج البريد الإلكتروني الذي ترغب في استخدامه، ثم انقر فوق **OK) موافق)**.

## **ُسخ طباعة الن**

استخدم زر **نسخ** (١٧٤) لمسح مستند أصلي ضوئيًا وإرساله للطابعة.

- **١** ضع المستند الأصلي على زجاج الماسحة الضوئية على أن يكون وجهه للأسفل، على النحو الموضح من خلال العلامات المرجعية، أو في وحدة تغذية المستندات التلقائية (ADF (على أن يكون وجهه للأعلى.
	- **٢** حدد خيارات النسخ:
- حدد عدد النُسخ من خلال الضغط على زر **عدد النُسخ (**[-]). يظهر عدد النُسخ على شاشة عرض اللوحة الأمامية.
	- حدد كيفية مسح المستند الأصلي ًضوئيا من خلال الضغط على زر **ألوان** ( ) أو زر **أبيض وأسود** ( ).
		- ُسخ في الطابعة الافتراضية. **٣** اضغط على زر **نسخ** ( ). تتم طباعة الن

**ملاحظة:** لتغيير أي إعدادات تتعلق بالنسخ، مثل الحجم أو القتامة أو الطابعة، انقر فوق **إلغاء** أثناء المعالجة. يظهر مربع الحوار **copying hp) نسخ hp (**ويتيح لك تغيير الإعدادات.

**ملاحظة:** لا تتاح معاينة الصور بالنسبة لوظيفة النسخ.

### **إلغاء المسح الضوئي**

اضغط على زر **إلغاء** ( ) لإلغاء المسح الضوئي الجاري أو لإلغاء سلسلة من عمليات المسح الضوئي عند إجراء المسح الضوئي من خلال وحدة تغذية المستندات التلقائية (ADF(.

#### **استخدام زر توفير الطاقة**

<span id="page-10-0"></span>استخدم زر **توفير الطاقة** ( ) لإطفاء المصباح في حالة عدم استخدام الماسحة الضوئية. عند الضغط على زر **توفير الطاقة** ( )، ينطفئ مصباح الماسحة الضوئية والمؤشرات الضوئية الصغيرة وشاشة عرض اللوحة الأمامية.

لاستخدام الماسحة الضوئية مرة أخرى، اضغط على أي زر في اللوحة الأمامية أو ابدأ المسح الضوئي من خلال مدير HP. بعد دورة تسخين قصيرة، يبدأ المسح الضوئي.

<span id="page-10-1"></span>تنتقل الماسحة الضوئية إلى وضع توفير الطاقة تلقائيًا بعد مرور ١٥ دقيقة من عدم استخدامها. لتغيير وقت الانتظار ليكون ساعة، افتح مدير HP وانقر فوق **Settings) إعدادات)**. انقر فوق **Scan Preferences) تفضيلات المسح الضوئي)**، ثم انقر فوق علامة التبويب **Speed .vs Quality (الجودة مقابل السرعة)**. حدد مربع الاختيار **timeout lamp Extend) زيادة فترة انتظار المصباح)**. تظل الماسحة الضوئية عندئذٍ في وضع التشغيل لمدة ساعة قبل الانتقال إلى وضع توفير الطاقة.

#### **تغيير الإعدادات**

يمكن تغيير العديد من إعدادات المسح الضوئي من خلال برنامج HP للصور الفوتوغرافية والتصوير. تتضمن هذه الإعدادات إعدادات الأزرار والتفضيلات المتعلقة بدرجة الإضاءة التلقائية ووجهة الملفات. افتح مدير HP، ثم تأكد من تحديد الماسحة الضوئية الرقمية المسطحة 5590 scanjet hp ثم انقر فوق **Settings) إعدادات)**.

#### **مسح نصوص ً ضوئيا ليتم تحريرها**

<span id="page-10-3"></span><span id="page-10-2"></span>تستخدم الماسحة الضوئية ميزة التعرف الضوئي على الحروف (OCR (لتحويل النص الموجود على صفحة معينة إلى نص يمكنك تحريره من خلال الكمبيوتر. يتم تثبيت برنامج OCR ً تلقائيا حينما تقوم بتثبيت برنامج HP للصور الفوتوغرافية والتصوير.

للحصول على مزيد من المعلومات حول استخدام برنامج OCR، انظر قسم **مسح [نصوص](#page-10-3) ً ضوئيا ليتم تحريرها** في التعليمات الفورية.

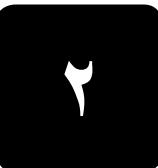

**كيفية إجراء المسح الضوئي من خلال وحدة تغذية المستندات التلقائية**

<span id="page-11-3"></span><span id="page-11-0"></span>يستعرض هذا القسم كيفية استخدام وحدة تغذية المستندات التلقائية (ADF (الخاصة بالماسحة الضوئية .HP Scanjet 5590

## **اختيار وسائط مقبولة لوحدة تغذية المستندات التلقائية (ADF (**

تعمل وحدة تغذية المستندات التلقائية (ADF (على النحو الأمثل حينما تتوافر المواصفات التالية في المستندات ِالأصلية. أما إذا لم تف المستندات الأصلية بهذه المعايير ، فقم بإجراء المسح الضوئي من خلال زجاج الماسحة الضوئية.

- <span id="page-11-1"></span>• بالنسبة للمسح الضوئي لوجه واحد، يمكن استخدام ورق بحجم legal: ٢١٠ × ٣٥٥٫٦ ملم (٨٫٥ × ١٤ بوصة).
	- بالنسبة للمسح الضوئي لكلا الوجهين، استخدم وسائط بحجم 4A أو بحجم letter. يتعذر على وحدة تغذية المستندات التلقائية (ADF (إجراء المسح الضوئي لكلا الوجهين لمستند أصغر من ١٢٧ملم × ١٢٧ملم (٥ ×٥ بوصة) أو أكبر من ٢١٠ ملم × ٣٠٤٫٨ ملم (٨٫٥ × ١٢ بوصة).
- بالنسبة للوسائط ذات ذات الحجم المخصص، فإنه يمكن مسحها ًضوئيا حينما يتراوح حجمها من ٨٨٫٩ ملم × ١٢٧ ملم (٣٫٥ × ٥ بوصة) إلى ٢١٦ ملم × ٣٥٦ ملم (٨٫٥ × ١٤ بوصة) باستخدام خيار المسح الضوئي لوجه واحد.

**تلميح:** لإجراء المسح الضوئي لكلا الوجهين لأحد المستندات بحجم legal، ٢١٦ ملم × ٣٥٦ ملم (٨٫٥ × ١٤ بوصة)، قم بإجراء المسح الضوئي لوجه واحد في وحدة تغذية المستندات التلقائية (ADF(، ثم اقلب المستند على الجانب الآخر وقم بإجراء المسح الضوئي للوجه الآخر في وحدة تغذية المستندات التلقائية (ADF(.

- ينبغي أن تزن الوسائط من ٦٠ إلى ٩٠ جرام لكل متر مربع (جم/م٢) (٢٤-١٦ ً رطلا).
	- ينبغي استخدام وسائط لا تحتوي على أية ثقوب أو فتحات.
	- ينبغي استخدام وسائط لا تحتوي على غراء سائل أو سائل مزيل كتابة أو حبر.

**ملاحظة:** ينبغي تفادى وضع النماذج متعددة الأجزاء والورق الشفاف وصفحات المجلات والورق ذي الخلفية المغطاة بالصمغ والورق خفيف الوزن في وحدة تغذية المستندات التلقائية (ADF(.

قبل وضع المستند الأصلي في وحدة تغذية المستندات التلقائية (ADF(، تأكد من عدم وجود تجاعيد والتواءات ودبابيس ومشابك ورق وأي مادة أخرى متصلة به وتخلص منها.

### **تحميل المستندات الأصلية في وحدة تغذية المستندات التلقائية (ADF (**

**١** ضع مجموعة من المستندات ذات حجم متماثل في درج إدخال المستندات على أن يكون وجهها للأعلى، مع وضع الورقة الأولى في المقدمة.

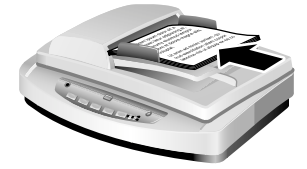

**تحميل مستند ووضعه في منتصف درج وحدة تغذية المستندات التلقائية (ADF(**

- **٢** قم بضبط موجهات الورق لضبط مجموعة الورق في المنتصف.
- <span id="page-11-2"></span>**٣** اضغط على أحد أزرار الماسحة الضوئية أو استخدم مديرHP لبدء المسح الضوئي. اتبع الإرشادات التي تظهر على شاشة الكمبيوتر لإنهاء المسح الضوئي.

## **المسح الضوئي للمستندات على الوجهين من خلال وحدة تغذية المستندات التلقائية (ADF (**

عند مسح المستندات ضوئيًا من خلال وحدة تغذية المستندات التلقائية (ADF)، يظهر مربع الحوار **?scanning you are What) ما العنصر المطلوب مسحه ً ضوئيا؟)**. حدد **scan ,Yes sides both) نعم، مسح ضوئي لكلا الوجهين)** لإجراء المسح الضوئي لكلا الوجهين.

<span id="page-12-0"></span>يتعذر على وحدة تغذية المستندات التلقائية (ADF (إجراء المسح الضوئي لكلا الوجهين لمستندات أطول من ١٢ بوصة. لإجراء المسح الضوئي لكلا الوجهين لمستندات أطول، يتعين عليك ضبط وحدة تغذية المستندات التلقائية (ADF (لإجراء المسح الضوئي لوجه واحد فقط في المرة الواحدة. لتغيير هذا الإعداد، قم بإلغاء تحديد الخيار **sides both scan ,Yes) نعم، مسح ضوئي لكلا الوجهين)** في مربع الحوار **are What ?scanning you) ما العنصر المطلوب مسحه ً ضوئيا؟)**.

يعد المسح الضوئي لوجه واحد الطريقة الافتراضية لوحدة تغذية المستندات التلقائية (ADF(. لتغيير هذا الإعداد الافتراضي إلى مسح ضوئي لكلا الوجهين، افتح مديرHP وانقر فوق **Settings) إعدادات)**، ثم انقر فوق **Preferences Scan) تفضيلات المسح الضوئي)**. انقر فوق علامة التبويب **Automatic (تلقائي)**، ثم حدد الإعداد المطلوب تعيينه كإعداد افتراضي.

**ملاحظة:** استخدم وسائط بحجم 4A أو بحجم letter للمسح الضوئي لكلا الوجهين. يتعذر على وحدة تغذية المستندات التلقائية (ADF (إجراء المسح الضوئي لكلا الوجهين لمستند أصغر من ١٢٧ ملم × ١٢٧ ملم (٥ ×٥ بوصة) أو أكبر من ٢١٠ ملم × ٣٠٤٫٨ ملم (٨٫٥ × ١٢ بوصة).

إذا كنت بصدد إجراء المسح الضوئي من خلال برنامج تصوير يستخدم برنامج التشغيل TWAIN، فإن برنامج TWAIN 5590 Scanjet Commercial يقدم المزيد من إمكانيات السطوع والتباين إلى جانب تحسين الأداء وزيادة التحكم في المسح الضوئي لكلا الوجهين. للحصول على ٍ مزيد من المعلومات حول تثبيت برنامج TWAIN 5590 Scanjet Commercial، انظر **تثبيت برنامج المسح الضوئي** في صفحة .١

## **النسخ من خلال وحدة تغذية المستندات التلقائية (ADF(**

<span id="page-12-1"></span>يمكنك استخدام زر **نسخ** (١٤٧) لمسح العديد من المستندات الأصلية ضوئيًا من خلال وحدة تغذية المستندات التلقائية ADF وإرسالها إلى الطابعة. ويتم تعيين الوضع الافتراضي لوظيفة النسخ على آخر إعداد تم استخدامه عند النسخ<sub>.</sub> بالنسبة للنُسخ ذات الوجهين، افتح مدير HP، ثم انقر فوق **Make Copies (النسخ)**. حدد الخيار **Duplex) كلا الوجهين)** في مربع الحوار **copying hp) نسخ hp(**. للحصول على مزيد من [المعلومات،](#page-5-2) انظر طباعة النُسخ في صفحة 0.

**كيفية إجراء المسح الضوئي للشرائح والصور السلبية**

<span id="page-13-2"></span><span id="page-13-0"></span>يحتوي هذا القسم على معلومات حول إعداد مهايئ المواد الشفافة (TMA (واستخدامه لمسح الشرائح والصور السلبية ضوئيًا. يمكن استخدام مهايئ المواد الشفافة (TMA) لمسح شرائح أو صور سلبية من نوع ٣٥ ملم ًضوئيا.

**تلميحات حول مسح العناصر الشفافة ً ضوئيا**

**٣**

- لإجراء المسح الضوئي لعناصر أكبر من تلك المسموح بها في مهايئ المواد الشفافة (TMA(، ضع الورق الشفاف على زجاج الماسحة الضوئية، ثم ضع ورقة بيضاء أعلى الورق الشفاف، وقم بعد ذلك بالمسح الضوئي كالمعتاد.
- عند إجراء المسح الضوئي لشريحة أو صورة سلبية من نوع ٣٥ ملم، يقوم برنامج الماسحة الضوئية ً تلقائيا بتكبير الصورة إلى حوالي ١١ سم × ١٥ سم (٤ × ٦ بوصة). إذا كنت ترغب في تكبير أو تصغير الصورة النهائية، فاستخدم أداة تغيير الحجم في برنامج الماسحة الضوئية من أجل ضبط خيار التحجيم على الحجم النهائي المطلوب. ستقوم الماسحة الضوئية بمسح العنصر ضوئيًا بدقة مناسبة وتكبير حتى يناسب الحجم المحدد.
- لمسح شرائح أو صور سلبية من نوع ٣٥ ملم ًضوئيا من خلال استخدام مهايئ المواد الشفافة (TMA(، اضغط على الزر **مسح صورة ً ضوئيا** ( ) في اللوحة الأمامية للماسحة الضوئية أو انقر فوق **مسح صورة ً ضوئيا** في مدير HP.

### **إعداد مهايئ المواد الشفافة (TMA (**

<span id="page-13-1"></span>يشتمل مهايئ المواد الشفافة (TMA (على مصدر إضاءة ولوحة ضبط الوضع وحوامل الوسائط التي يتم وضعها مباشرةً أعلى زجاج الماسحة الضوئية. تأكد من وجود كافة مكونات مهابئ المواد الشفافة (TMA) لديك.

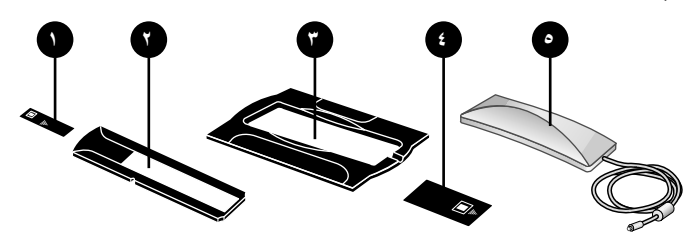

**مكونات مهايئ المواد الشفافة (TMA (**

- **١ عازل إضاءة الصور السلبية**
	- **٢ حامل الصور السلبية**
		- **٣ لوحة ضبط الوضع**
	- **٤ عازل إضاءة الشرائح**
- **٥ مصدر الإضاءة وحامل الشرائح**

**لتوصيل كابل مهايئ المواد الشفافة (TMA (بمنفذه الخاص في الماسحة الضوئية** 

- **١** افصل كابل الطاقة من الماسحة الضوئية.
- **٢** في الجزء الخلفي من الماسحة الضوئية، ابحث عن منفذ (TMA (الدائري.
- **٣** من خلال إمساك كابل مهايئ المواد الشفافة (TMA (من طرفه الحر، قم بمحاذاة ِّ الموصل حتى يكون السهم في الجزء العلوي.
- **٤** أدخل ِّ الموصل برفق في منفذ (TMA(. **تنبيه!** لا تدخل الكابل عنوةً داخل منفذ (TMA). حيث قد يؤدي إدخال الكابل عنوةً إلى ثني السنون الداخلية أو انكسارها.
	- **٥** أعد توصيل كابل الطاقة.

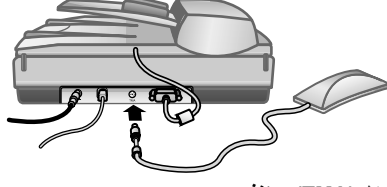

**كابل (TMA (ومنفذه**

## **مسح الشرائح أو الصور السلبية ً ضوئيا**

لمسح الشرائح أو الصور السلبية من نوع ٣٥ ملم القياسية ضوئيًا، استخدم مصدر إضاءة مهايئ المواد الشفافة (TMA (ولوحة ضبط الوضع. بالنسبة للصور السلبية، أنت في حاجة إلى حامل الصور السلبية. عند إجراء المسح الضوئي لأقل من ثلاث شرائح، سوف تكون في حاجة إلى عازل إضاءة الشرائح؛ وحينما تقوم بالمسح الضوئي لأقل من أربع لقطات صور سلبية، سوف تكون في حاجة إلى عازل إضاءة الصور السلبية.

**لبدء عملية المسح الضوئي**

<span id="page-14-0"></span>**١** ضع لوحة ضبط الوضع على زجاج الماسحة الضوئية على أن تتوافق العلامة المرجعية على اللوحة مع العلامة المرجعية على الماسحة الضوئية.

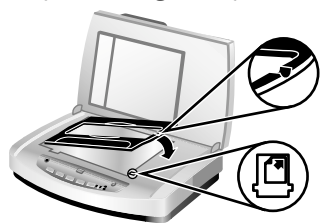

**وضع لوحة ضبط الوضع على زجاج الماسحة الضوئية**

**٢** أدخل الشرائح أو الصور السلبية في مصدر إضاءة مهايئ المواد الشفافة (TMA(.

#### **لتحميل الشرائح داخل مصدر إضاءة مهايئ المواد الشفافة (TMA (**

**١** أدخل حتى ثلاث شرائح في حامل الشرائح الموجود على الجزء السفلي من مصدر إضاءة مهايئ المواد الشفافة (TMA).

**ملاحظة:** تأكد أن الوجه اللامع يواجه زجاج الماسحة الضوئية عند وضع مصدر إضاءة مهايئ المواد الشفافة (TMA) على زجاج الماسحة الضوئية. (حيث يكون الوجه الحساس معتمًا.)

**٢** إذا كنت تقوم بالمسح الضوئي لأقل من ثلاث شرائح، فأدخل عازل إضاءة الشرائح بعد تحميل الشريحة الأخيرة.

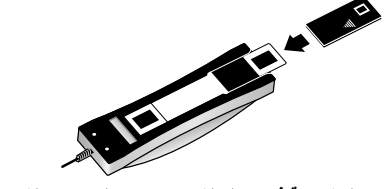

**إدخال شريحة في حامل الشرائح مع عازل إضاءة الشرائح**

#### **لتحميل الصور السلبية داخل مصدر إضاءة مهايئ المواد الشفافة (TMA (**

**١** قم بتحميل شريط الصور السلبية في حامل الصور السلبية. **ملاحظة:** تأكد أن الوجه اللامع يواجه زجاج الماسحة الضوئية عند وضع مصدر إضاءة مهايئ المواد الشفافة (TMA) على زجاج الماسحة الضوئية. (حيث يكون الوجه الحساس معتمًا.)

**تنبيه!** تتلف الصور السلبية بسهولة. لذا، لا تلمسها إلا من الحواف فقط.

- **٢** إذا كنت تقوم بالمسح الضوئي لشريط صور سلبية به أقل من أربع لقطات، فأدخل عازل إضاءة الصور السلبية بعد تحميل شريط الصور السلبية. استخدم رموز الأسهم الموجودة على عازل إضاءة الصور السلبية لوضعه بصورة صحيحة.
	- **٣** أدخل حامل الصور السلبية في حامل الشرائح على الجزء السفلي من مصدر إضاءة مهايئ المواد الشفافة (TMA).

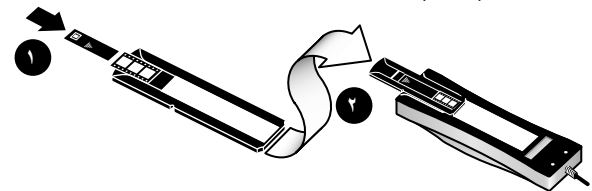

- **١ تحميل شريط الصور السلبية في حامل الصور السلبية مع عازل إضاءة الصور السلبية**
- **٢ تحريك حامل الصور السلبية داخل حامل الشرائح في مصدر إضاءة مهايئ المواد الشفافة (TMA(**

**ملاحظة: يتم تخزين حامل الصور السلبية داخل حامل الشرائح في مصدر إضاءة مهايئ المواد الشفافة (TMA(.**

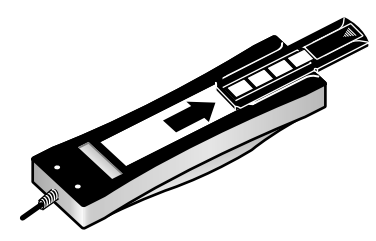

#### **لاستكمال عملية المسح الضوئي**

**١** ضع مصدر إضاءة مهايئ المواد الشفافة (TMA (في لوحة ضبط الوضع، على أن تتجه الشرائح أو الصور السلبية للأسفل. ينبغي وضع كابل (TMA (في التجويف المخصص له على نفس الطرف بلوحة ضبط الوضع كما توضح العلامات المرجعية.

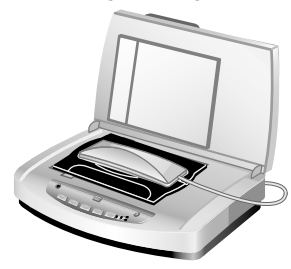

**وضع مصدر إضاءة مهايئ المواد الشفافة (TMA (على لوحة ضبط الوضع**

٢ اضغط على زر **مسح صورة ً ضوئيا** ( ) في اللوحة الأمامية للماسحة الضوئية.

**٣** أثناء معاينة المسح الضوئي، حدد المنطقة المطلوب مسحها ًضوئيا من الشريحة أو الصورة السلبية. انقر باستمرار فوق مقبض التحديد المطلوب تحريكه واضبط المنطقة لتحديد منطقة المسح الضوئي النهائية في الصورة بوضع إطار حولها.

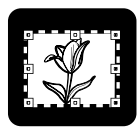

**منطقة المسح الضوئي النهائية**

**ملاحظة:** للحصول على معلومات حول تدوير الصورة أو ضبط الألوان أو الحجم أو إجراء تغييرات أخرى على الصورة، انظر **ضبط صورة أثناء المعاينة** في تعليمات برنامج HP للصور الفوتوغرافية والتصوير.

**٤** انقر فوق **Accept) موافق)** عند استكمال عمليات الضبط المطلوبة في الصورة.

للاحتفاظ بمصدر إضاءة مهايئ المواد الشفافة (TMA (في وضع التشغيل بعد انتهاء فترة الانتظار الافتراضية، حدد إعداد **timeout lamp Extend) زيادة فترة انتظار المصباح)** في البرنامج. افتح مدير HP، ثم انقر فوق القائمة **Settings) إعدادات)** وانقر بعد ذلك فوق **Preferences Scan (تفضيلات المسح الضوئي)**، ثم انقر فوق علامة التبويب **Speed .vs Quality) الجودة مقابل السرعة)**.

## **العناية والصيانة**

يستعرض هذا القسم معلومات حول كيفية العناية بالماسحة الضوئية وصيانتها.

<span id="page-17-0"></span>تساعد عملية التنظيف المنتظمة على ضمان الأداء الأمثل للماسحة الضوئية. يعتمد مقدار العناية اللازمة على عدة عوامل، منها معدَّل الاستخدام ونوع الوسائط التي يتم تغذيتها من خلال وحدة تغذية المستندات التلقائية (ADF (وبيئة التشغيل. ينبغي عليك إجراء تنظيف دوري كلما كان ذلك ضروريًا. ينبغي أن تتضمن عملية التنظيف والصيانة الدورية تنظيف زجاج الماسحة الضوئية ومهايئ المواد الشفافة (TMA (ووحدة تغذية المستندات التلقائية (ADF(.

**تنبيه!** تجنب وضع الأشياء ذات الحواف الحادة داخل الماسحة الضوئية. فقد يؤدي ذلك إلى تلف الماسحة الضوئية. وقبل وضع أي ٍ شيء على زجاج الماسحة الضوئية، تأكد أنه لا يحتوي على غراء سائل أو سائل مزيل كتابة أو أي مواد أخرى يمكن أن تنتقل إلى الزجاج.

#### **تنظيف زجاج الماسحة الضوئية**

- **١** افصل كابل USB) الناقل التسلسلي العالمي) وكابل الطاقة من الماسحة الضوئية.
- **٢** قم بتنظيف الزجاج باستخدام قطعة قماش ناعمة وخالية من الوبر ومبللة بسائل تنظيف زجاج معتدل، ثم قم بتجفيفه باستخدام قطعة قماش جافة وناعمة وخالية من الوبر.

**تنبيه!** استخدم سائل تنظيف الزجاج فقط. وتجنب استخدام المواد الكاشطة والأسيتون والبنزين ورابع كلوريد الكربون، حيث إن جميع هذ ه المواد يمكن أن تؤدي إلى تلف زجاج الماسحة الضوئية. تجنب كذلك استخدام كحول الإيزوبروبيل نظرًا لأنه قد يترك أثارًا على الزجاج.

لا ترش سائل تنظيف الزجاج على الزجاج مباشرةً. ففي حالة رش مقدار أكثر من اللازم من سائل تنظيف الزجاج، قد يتسرب سائل التنظيف إلى الحواف مما يؤدي إلى تلف الماسحة الضوئية.

<span id="page-17-1"></span>**٣** حينما تنتهي من تنظيف الزجاج، أعد توصيل كابل USB وكابل الطاقة بالماسحة الضوئية. **ملاحظة:** للحصول على إرشادات حول كيفية تنظيف الجانب السفلي من زجاج الماسحة الضوئية، قم .**[www.hp.com/support](http://productfinder.support.hp.com/tps/Hub?h_product=Q3871a&h_lang=en&h_tool=prodhomes)** الموقع بزيارة

## **تنظيف مهايئ المواد الشفافة (TMA (**

قم بتنظيف مهايئ المواد الشفافة (TMA (باستخدام قطعة قماش جافة وناعمة. قم برش قطعة القماش بقليل من سائل تنظيف الزجاج وامسح مهايئ المواد الشفافة (TMA (بها إذا لزم الأمر.

## **تنظيف وحدة تغذية المستندات التلقائية (ADF (وصيانتها**

<span id="page-17-3"></span><span id="page-17-2"></span>نتطلب وحدة تغذية المستندات التلقائية (ADF) إجراء تنظيف دوري لمها وفقًا لمعدًل الاستخدام ونوع الوسائط التي يتم تغذيتها من خلالها. استخدم قماش HP لتنظيف وحدة تغذية المستندات التلقائية (ADF (من أجل تنظيف وحدة تغذية المستندات التلقائية (ADF) في حالة ظهور أشرطة رأسية في الصور الممسوحة ضوئيًا باستخدام وحدة تغذية المستندات التلقائية (ADF (أو حينما تكون الوسائط الموجودة في وحدة تغذية المستندات التلقائية (ADF) متربة أو متسخة أو عندما تكون بيئة التشغيل متربة.

في حالة استخدام وحدة تغذية المستندات التلقائية (ADF (عدة مرات في الأسبوع الواحد، يوصى بإجراء تنظيف شهري لها. قم بإعداد إجراء تنظيف دوري يتلاءم مع الماسحة الضوئية.استخدم الأساليب التالية لتنظيف وحدة تغذية المستندات التلقائية (ADF(:

- **تمرير قماش التنظيف عبر وحدة تغذية المستندات التلقائية (ADF(**
	- **تنظيف إطار وحدة تغذية المستندات التلقائية (ADF(**
		- **تنظيف مجموعة بكرات التغذية ً يدويا**

**تمرير قماش التنظيف عبر وحدة تغذية المستندات التلقائية (ADF(**

- ١ افتح الحاوية محكمة الإغلاق مبتدنًا من السن<sub>.</sub> احرص على عدم تمزق قماش التنظيف الموجود بالداخل.
	- **٢** أخرج قماش التنظيف وقم بفرده.
	- **٣** ضع القماش المفرود في درج إدخال الورق.
	- **٤** اضغط على زر **مسح مستند ً ضوئيا** ( ). يتم ٍ عندئذ تمرير قماش التنظيف عبر وحدة تغذية المستندات التلقائية (ADF(.

**تنبيه!** انتظر دقيقتين حتى تجف المكونات قبل استئناف الخطوة التالية.

- **٥** ضع حتى خمس ورقات من الورق المطبوع في درج إدخال الورق. قم بإجراء عملية المسح الضوئي وافحص النتائج.
	- **٦** إذا كانت الأشرطة لا زالت موجودة، فكرر الخطوات الثالثة إلى الخامسة. يمكن تمرير قماش التنظيف خلال وحدة تغذية المستندات التلقائية (ADF (حتى خمس مرات.

**ملاحظة:** إذا كانتهناك أشرطة لا زالت تظهر على الصور الممسوحة ًضوئيا بعد تمرير قماش التنظيف عبر وحدة تغذية المستندات التلقائية (ADF(، فإنك ربما تكون في حاجة إلى تنظيف إطار وحدة تغذية المستندات التلقائية (ADF(.

#### **تنظيف إطار وحدة تغذية المستندات التلقائية (ADF (**

إذا ظهرت أشرطة على الصور الممسوحة ضوئيًا، فقد يؤدي تنظيف إطار وحدة تغذية المستندات التلقائية (ADF (إلى حل المشكلة. اتبع الخطوات التالية لفك الإطار الشفاف لوحدة تغذية المستندات التلقائية (ADF(، وقم بتنظيفه، ثم أعد تركيبه في وحدة تغذية المستندات التلقائية (ADF(.

**١** افصل سلك الطاقة ِّ والموصل الذي يقوم بتوصيل وحدة تغذية المستندات التلقائية (ADF (بالماسحة الضوئية.

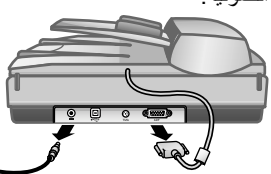

- **٢** فك وحدة تغذية المستندات التلقائية (ADF (من الماسحة الضوئية من خلال فتح وحدة تغذية المستندات التلقائية (ADF) ورفعها إلى أعلى بشكل مستقيم.
	- **٣** افتح إطار وحدة تغذية المستندات التلقائية (ADF(.
- أ. قم بتحديد موقع الإطار الشفاف لوحدة تغذية المستندات التلقائية (ADF (الذي يحتوي على المستطيلات ذات اللون الأخضر المزرق في الجانب السفلي من وحدة تغذية المستندات التلقائية (ADF(.
	- ب. اضغط على أحد اللسانين الموجودين بجوار المستطيل ذي اللون الأخضر المزرق للأسفل.
		- جـ. اسحب المستطيل ذا اللون الأخضر المزرق تجاه أقرب طرف للماسحة الضوئية. .
- د \_ كرر هذه الخطوات للَّسان والمستطيل ذي اللون الأخضر المزرق الآخرين.
- **٤** فك إطار وحدة تغذية المستندات التلقائية (ADF (من وحدة تغذية المستندات التلقائية (ADF(.

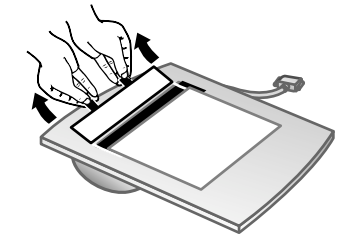

**٥** امسح المنطقة البلاستيكية الشفافة باستخدام قماش HP لتنظيف وحدة تغذية المستندات التلقائية (ADF ( أو قطعة قماش نظيفة وجافة وخالية من الوبر. قم بتنظيف كلا الوجهين قبل إعادة التركيب. تأكد من جفاف كل وجه وخلوه من البقع.

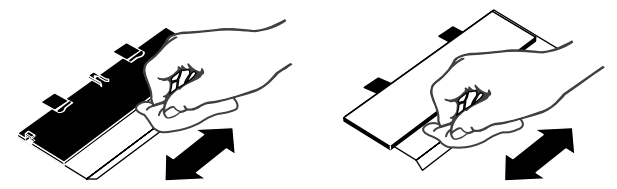

- **٦** أعد تركيب إطار وحدة تغذية المستندات التلقائية (ADF(.
- أ. ارفع برفق حافة الغطاء البلاستيكي الرقيق الرمادي الكبير المتصل بالجزء السفلي من وحدة تغذية المستندات التلقائية (ADF(.
- ب. ِّحرك الجانب الشفاف من حافة الإطار الشفاف لوحدة تغذية المستندات التلقائية (ADF ( أسفل الغطاء البلاستيكي الرقيق الرمادي.
	- جـ. ِّحرك الإطار الشفاف لوحدة تغذية المستندات التلقائية (ADF (إلى الأمام حتى تسمع صوت استقراره في مكانه.
- د. تأكد من وجود المستطيل الصغير ذي اللون الأخضر المزرق في منتصف المزلاجات الضوئية أسفل اللسان الرمادي وليس أعلى اللسان.

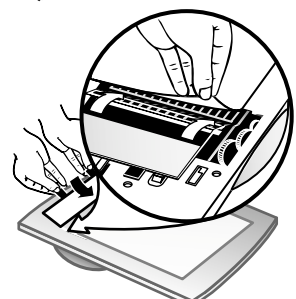

**٧** قم بتركيب وحدة تغذية المستندات التلقائية (ADF (في الماسحة الضوئية.

- **٨** قم بتوصيل ِّ موصل وحدة تغذية المستندات التلقائية (ADF (بالماسحة الضوئية، ثم قم بتوصيل سلك الطاقة بالماسحة الضوئية.
- **٩** استخدم وحدة تغذية المستندات التلقائية (ADF (لمسح حتى خمسة مستندات ًضوئيا. افحص النتائج. إذا كانت هناك أشرطة لازالت موجودة على الصور الممسوحة ًضوئيا، فاتصل بدعم عملاء HP. ربما يكون من الضروري طلب قطعة جديدة من الإطار الشفاف لوحدة تغذية المستندات التلقائية (ADF(/ الأجزاء الضوئية (60011-C9915).

#### **تنظيف مجموعة بكرات التغذية ً يدويا**

**١** افتح الغطاء، ثم ارفع اللسان الأخضر إلى الوضع المفتوح ً تماما. تظهر مجموعة بكرات التغذية في وضع رأسي ً تقريبا.

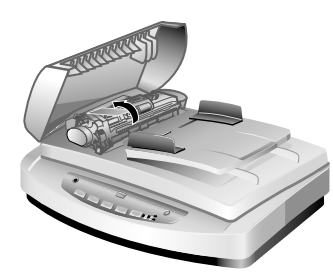

**رفع اللسان الأخضر لإظهار بكرات التغذية**

**٢** استخدم قماش HP لتنظيف وحدة تغذية المستندات التلقائية (9915-60056C) (ADF (لتنظيف ٍكل من بكرات التغذية واللوحة المطاطية الصغيرة الموجودة أسفل البكرات.

**ملاحظة:** إذا لم يكن لديك قماش HP لتنظيف وحدة تغذية المستندات التلقائية (ADF(، فاستخدم قطعة قماش خالية من الوبر مبللة بكحول الإيزوبروبيل.

- **٣** امسح المنطقة الموجودة حول اللوحة المطاطية الصغيرة لإزالة أتربة الورق.
	- **٤** اخفض اللسان الأخضر ومجموعة بكرات التغذية.
		- **٥** أغلق الغطاء

### **صيانة وحدة تغذية المستندات التلقائية (ADF(**

إذا حدث سوء تغذية للورق بصفة متكررة، فاتبع الخطوات التالية:

- <span id="page-20-0"></span>**١** قم بتنظيف مجموعة بكرات التغذية ً يدويا. انظر قسم **تنظيف وحدة تغذية المستندات التلقائية (ADF ( وصيانتها**
	- **٢** انظر التعليمات الفورية للحصول على معلومات حول معالجة مشكلات وحدة تغذية المستندات التلقائية (ADF(.
- **٣** إذا استمر سوء تغذية الورق، فاطلب مجموعة قطع غيار بكرات وحدة تغذية المستندات التلقائية (9937-68001C) (ADF (وقم بتركيبها. تحتوي مجموعة قطع غيار بكرات وحدة تغذية المستندات التلقائية (ADF (على آلية بكرات ولوحة فصل ومسامير جديدة للوحة الفصل وإرشادات الاستبدال (انظر **طلب [مستلزمات](#page-20-1) الصيانة** للحصول على ٍ مزيد من [المعلومات](#page-17-3)).

#### **طلب مستلزمات الصيانة**

<span id="page-20-1"></span>يمكنك شراء قطع الغيار اللازمة للصيانة عبر الإنترنت عند زيارة الموقع **[/support/com.hp.www](http://www.hp.com/support/scannersupplies) [scannersupplies](http://www.hp.com/support/scannersupplies)**. حيث تتوفر أشياء مثل قطع قماش HP لتنظيف وحدة تغذية المستندات التلقائية (ADF (أو مجموعة قطع غيار بكرات وحدة تغذية المستندات التلقائية (ADF (لتوزيعها في مختلف أنحاء العالم.

## **استكشاف الأخطاء وإصلاحها**

<span id="page-21-0"></span>يحتوي هذا القسم على حلول للمشكلات الشائعة في الماسحة الضوئية ووحدة تغذية المستندات التلقائية (ADF ( ومهايئ المواد الشفافة (TMA(.

## **مشكلات التركيب والتثبيت أو الإعداد في الماسحة الضوئية**

يحتوي هذا القسم على حلول لمشكلات التركيب والتثبيت والإعداد.

#### **فحص الكمبيوتر**

- <span id="page-21-1"></span>• تأكد أن الكمبيوتر يفي بالحد الأدنى لمتطلبات النظام، والمذكورة على صندوق الماسحة الضوئية وفي قسم **[مشكلات](#page-21-1) التركيب والتثبيت أو الإعداد في [الماسحة](#page-21-1) الضوئية** من ملف التعليمات الفورية.
	- إذا لم يكن لديك مساحة كافية على القرص الصلب، فأزل الملفات غير الضرورية أو قم بتثبيت البرنامج على محرك أقراص مختلف.

#### **استخدام صلاحيات المسئول**

إذا قمت بتركيب الماسحة الضوئية على كمبيوتر يعمل بنظام التشغيل 2000 RWindows® Microsoft أو XP Windows، فيتعين عليك تسجيل الدخول كمسئول. انظر تعليمات نظام التشغيل للتعرف على كيفية تسجيل الدخول كمسئول.

#### **استخدام مجلد صالح**

إذا ظهرت رسالة مثل "الدليل الوجهة غير صالح" أو "مجلد البرنامج غير صالح" خلال عملية التثبيت على كمبيوتر يعمل بنظام التشغيل Windows Microsoft، فقد لا يوجد لديك أذون القراءة/الكتابة إلى هذا المجلد.

#### **فحص الكابلات**

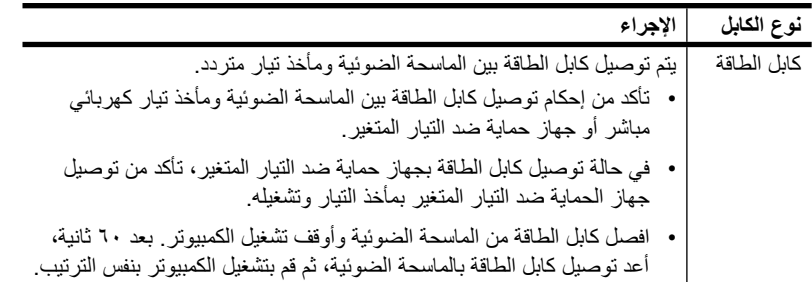

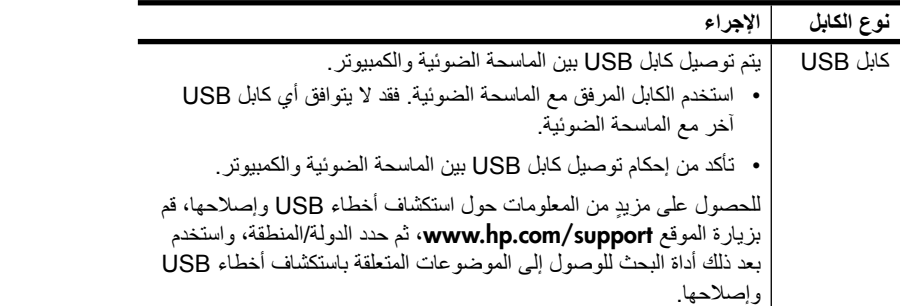

**بالنسبة لمستخدمي Macintosh:** استخدم Profiler System Apple) حافظة إعدادات نظام Apple (للتأكد من توصيل الماسحة الضوئية بالكمبيوتر بصورة صحيحة.

## **المشكلات المتعلقة بتهيئة الماسحة الضوئية أو مكوناتها**

يحتوي هذا القسم على ٍ حلول للمشكلات المتعلقة بالتهيئة والمكونات.

#### **إعادة تعيين الماسحة الضوئية**

- <span id="page-22-0"></span>• إذا ظهرت رسالة خطأ مثل "فشل تهيئة الماسحة الضوئية" أو "الماسحة الضوئية غير موجودة" عند محاولة استخدام الماسحة الضوئية، فاتبع الإجراء التالي:
	- أ. أغلق برنامج HP للمسح الضوئي إذا كان مفتوحًا.
	- ب. افصل الكابل الذي يصل الماسحة الضوئية بالكمبيوتر.
	- جـ. أوقف تشغيل الماسحة الضوئية عن طريق فصل كابل الطاقة.
		- د. أوقف تشغيل الكمبيوتر وانتظر ٦٠ ثانية، ثم أعد تشغيله.
	- هـ. قم بتشغيل الماسحة الضوئية عن طريق إعادة توصيل كابل الطاقة.
	- ا ً و. أعد توصيل الكابل الذي يصل الماسحة الضوئية بالكمبيوتر (استخدم منفذ USB مختلف على الكمبيوتر إن أمكن).
- يشير ظهور "00" على شاشة عرض LCD باللوحة الأمامية للماسحة الضوئية إلى حدوث خطأ في توصيل USB. تأكد من إحكام توصيل كابل USB بين الماسحة الضوئية والكمبيوتر.
- تأكد من توصيل كابل USB بالجزء الخلفي من الماسحة الضوئية بصورة صحيحة. حيث ينبغي أن يكون اتجاه رمز USB الموجود على طرف الكابل ( ِّ الموصل) للأعلى. عند توصيله بصورة صحيحة، ستشعر كما لو أن ِّ موصل USB غير محكم التوصيل ً نوعا ما. لكن عند توصيله بصورة غير صحيحة، ستشعر أن قابس USB محكم التوصيل بشدة.
	- جرب توصيل كابل USB بمنفذ USB آخر على الكمبيوتر.

في حالة استمرار فشل تهيئة الماسحة الضوئية، قم بتشغيل أداة الإصلاح المساعدة (لمستخدمي أجهزة الكمبيوتر التي تعمل بنظام التشغيل Windows فقط). للحصول على مزيدٍ من المعلومات حول أداة الإصلاح **ُف [الماسحة](#page-23-0) الضوئية عن العمل بصورة صحيحة**. **َوق** المساعدة، انظر قسم **ت**

## الفصل ٥ **ُف الماسحة الضوئية عن العمل بصورة صحيحة َوق ت**

إذا توقفت الماسحة الضوئية عن المسح الضوئي، فاستكمل الخطوات التالية بالترتيب المذكور. وبعد كل خطوة، ابدأ المسح الضوئي لتعرف ما إذا كانت الماسحة الضوئية تعمل أم لا. إذا استمرت المشكلة، فتابع إجراء الخطوة التالية.

- قد يكون هناك كابل غير محكم التوصيل. تأكد من إحكام توصيل ٍكل من كابل USB وكابل الطاقة.
	- افصل كابل الطاقة من مصدر الطاقة وانتظر ٦٠ ثانية، ثم أعد توصيله مرة أخرى.
		- أعد تشغيل الكمبيوتر.
- <span id="page-23-0"></span>• ربما يوجد تعارض بين البرامج في الكمبيوتر. وقد تكون في حاجة إلى إعادة تثبيت برنامج HP للصور الفوتوغرافية والتصوير. للقيام بذلك، قم بتشغيل أداة الإصلاح المساعدة (لمستخدمي أجهزة الكمبيوتر التي تعمل بنظام تشغيل Windows فقط).
- أ. انقر فوق **ابدأ**، ثم انقر فوق **إعدادات**، وانقر ٍ بعدئذ فوق **لوحة التحكم** (في XP Windows، انقر فوق **ابدأ**، ثم انقر فوق **لوحة التحكم**).
	- ب. انقر فوق **إضافة/إزالة برامج**، ثم حدد برنامج **HP للصور الفوتوغرافية والتصوير**.
		- ا لإصدار Windows المستخدم). ً جـ. انقر فوق **إضافة/إزالة** (أو **تغيير** وفق
			- د. اتبع الإرشادات التي تظهر على شاشة الكمبيوتر، ثم انقر فوق **إصلاح**.
	- قم بتركيب الماسحة الضوئية على كمبيوتر آخر. يساعدك ذلك الأمر في تحديد ما إذا كانت المشكلة متعلقة بالكمبيوتر أم بالماسحة الضوئية.

إذا كانت الماسحة الضوئية لا زالت لا تعمل، فقم بزيارة الموقع **[support/com.hp.www](http://www.hp.com/support)** أو اتصل بدعم عملاء HP. للحصول على مزيد من المعلومات، انظر **دعم [المنتج](#page-24-2)** في صفحة .٢٠

### **معلومات إضافية حول استكشاف الأخطاء وإصلاحها**

<span id="page-23-1"></span>لحل المشكلات الأخرى المتعلقة بالماسحة الضوئية، استعن بنظام التعليمات. للوصول إلى التعليمات، افتح مدير HP وانقر فوق تعليمات، ثم انقر فوق **تعليمات** الماسحة الضوئية **5590 Scanjet HP**. يوفر نظام التعليمات معلومات حول الماسحة الضوئية 5590 Scanjet HP ً فضلا عن معلومات حول برنامج HP للصور الفوتوغرافية والتصوير نفسه.

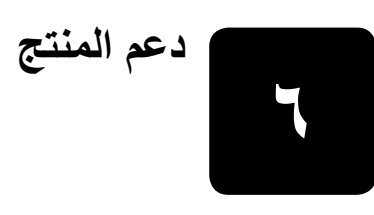

<span id="page-24-2"></span><span id="page-24-0"></span>يحتوي هذا القسم على معلومات الدعم، بما في ذلك أرقام الهواتف والمعلومات الخاصة بمواقع الويب.

## **إمكانية الوصول إلى موقع الويب**

يمكن للعملاء من ذوي الاحتياجات الخاصة الحصول على التعليمات من خلال زيارة الموقع .**[www.hp.com/hpinfo/community/accessibility/prodserv/](http://www.hp.com/hpinfo/community/accessibility/prodserv/)**

## **موقع ويب scanjet hp**

قم بزيارة الموقع **[com.hp.www](http://www.scanjet.hp.com)** للحصول على معلومات متنوعة:

- ٍ أكثر كفاءة وإبداعية التعرف على تلميحات للقيام بعملية المسح الضوئي على نحو
- <span id="page-24-1"></span>• الوصول إلى تحديثات برنامج تشغيل الماسحة الضوئية Scanjet HP والبرامج الخاصة بها
	- تسجيل المنتج
	- الاشتراك في النشرات الإخبارية وتحديثات برنامج التشغيل والبرامج وتنبيهات الدعم
		- شراء الملحقات

#### **عملية الدعم**

تعمل عملية دعم HP على نحوٍ أكثر فعالية إذا اتبعت الخطوات التالية بالترتيب المحدد:

- **١** قم بمراجعة التعليمات الإلكترونية الخاصة بالبرنامج والماسحة الضوئية، بما في ذلك قسم استكشاف الأخطاء وإصلاحها.
- **٢** انتقل إلى موقع ويب دعم عملاء HP للحصول على الدعم. إذا كان لديك إمكانية الاتصال بالإنترنت، فيمكنك الحصول على مجموعة متنوعة من المعلومات حول الماسحة الضوئية. قم بزيارة موقع ويب HP للحصول على تعليمات حول المنتج وبرامج التشغيل وتحديثات البرامج على هذا العنوان **[support/com.hp.www](http://www.hp.com/support)**. يتوفر موقع ويب دعم عملاء HP باللغات التالية: الهولندية والإنجليزية والفرنسية والألمانية والإيطالية والبرتغالية والأسبانية والسويدية والصينية التقليدية والصينية البسيطة واليابانية والكورية. (معلومات الدعم لكل من الدانمركية والفنلندية والنرويجية متوفرة بالإنجليزية فقط.)
	- **٣** استعن بدعم HP الإلكتروني. إذا كان لديك إمكانية الاتصال بالإنترنت، فقم بالاتصال بشركة HP عبر البريد الإلكتروني من خلال الانتقال إلى الموقع **[support/com.hp.www](http://www.hp.com/support)**. وسوف تتسلم ردًا شخصيًا من أحد الفنيين المتخصصين في دعم منتجات HP. مع العلم بأن الدعم عبر البريد الإلكتروني متوفر باللغات المذكورة في موقع الويب.
		- **٤** اتصل بوكيل HP المحلي. فإذا كان هناك خلل بمكونات الماسحة الضوئية، فارجع بها إلى وكيل HP المحلي لإصلاح هذا الخلل. حيث إن هذ ه الخدمة مجانية خلال فترة الضمان المحدود للماسحة الضوئية. بعد فترة الضمان، يطلب منك الوكيل رسوم مقابل هذ ه الخدمة.

الفصل ٦

- **٥** اتصل بمركز دعم منتجات HP للحصول على الدعم عبر الهاتف. يرجى الرجوع إلى موقع الويب التالي لفحص تفاصيل وشروط الدعم عبر الهاتف في الدولة/المنطقة التي تقيم فيها: **[/com.hp.www](http://www.hp.com/support) support**. كجزء من جهود HP المتواصلة لتحسين خدمات تقديم معلومات الدعم عبر الهاتف، يوصى بزيارة موقع ويب HP بصفة منتظمة للحصول على الجديد من المعلومات فيما يتعلق بميزات الخدمة والتوزيع. إذا تعذر حل المشكلة من خلال الخيارات السابقة، فاتصل بشركة HP على أن تكون أمام جهاز الكمبيوتر والماسحة الضوئية. للحصول على خدمة أسرع، يرجى أن تكون مستعدًا لتقديم المعلومات التالية:
	- رقم طراز الماسحة الضوئية (موجود على الماسحة الضوئية)
	- الرقم المسلسل للماسحة الضوئية (موجود على الماسحة الضوئية)
		- نظام تشغيل الكمبيوتر
	- إصدار برنامج الماسحة الضوئية (موجود على ملصق القرص المضغوط الخاص بالماسحة الضوئية)
		- الرسائل التي ظهرت وقت حدوث الخلل

تخضع الشروط المعمول بها فيما يتعلق بدعم HP عبر الهاتف للتغيير دون إشعار.

خدمة الدعم عبر الهاتف هي خدمة مجانية تبدأ من تاريخ الشراء وتستمر طوال الفترة المحددة ما لم يذكر غير ذلك.

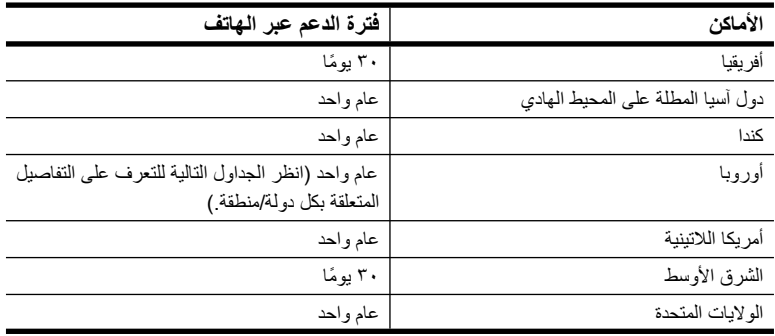

#### **الدعم عبر الهاتف في الولايات المتحدة**

يتوفر الدعم خلال فترة الضمان وبعدها.

خلال فترة الضمان، يتم تقديم خدمة الدعم عبر الهاتف مجانًا. اتصل برقم 800-HPINVENT .(٨٠٠-٤٧٤-٦٨٣٦)

ويتوفر الدعم عبر الهاتف في الولايات المتحدة باللغة الإنجليزية والأسبانية طوال الأربع والعشرين ساعة في أيام الأسبوع السبعة ( ًعلما بأنه قد يتم تغيير أيام وساعات الدعم دون إشعار).

بعد فترة الضمان، اتصل بالرقم (٦٨٣٦-٢٧٤-٨٠٠-٨٢٦ ـ 800-HPINVENT). وتبلغ الرسوم ٢٥ دولارًا أمريكيًا للمرة الواحدة، ويتم حسابها من بطاقة الائتمان الخاصة بك. إذا كنت تعتقد أن منتج HP في حاجة إلى الصيانة، فاتصل بمركز دعم منتجات HP، والذي يمكنه مساعدتك على تحديد ما إذا كان الأمر يستدعي الصيانة أم لا.

#### **الدعم عبر الهاتف في أوروبا والشرق الأوسط وأفريقيا**

من الممكن أن يتم تغيير أرقام هواتف مركز دعم منتجات HP والسياسات التي يتبعها. قم بزيارة موقع الويب التالي للتعرف على تفاصيل وشروط الدعم عبر الهاتف في الدولة/المنطقة التي تقيم فيها:

.**[www.hp.com/support](http://productfinder.support.hp.com/tps/Hub?h_product=Q3871a&h_lang=en&h_tool=prodhomes)**

| الاتحاد الروسي | . ۰۹۰ ۷۹۷ ۹۵ ۰۹۰ (موسکو)<br>  ۲۶۹۷ ۲ تا ۲۲ ۸۱۲ ۷+ (سان بیترزبرج) |
|----------------|------------------------------------------------------------------|
| اسبانيا        | $+729.7.1.09$                                                    |
| اِسر ائیل      | $+9YY(\cdot)$ 9 AT $\cdot$ { $\lambda$ { $\lambda$ }             |

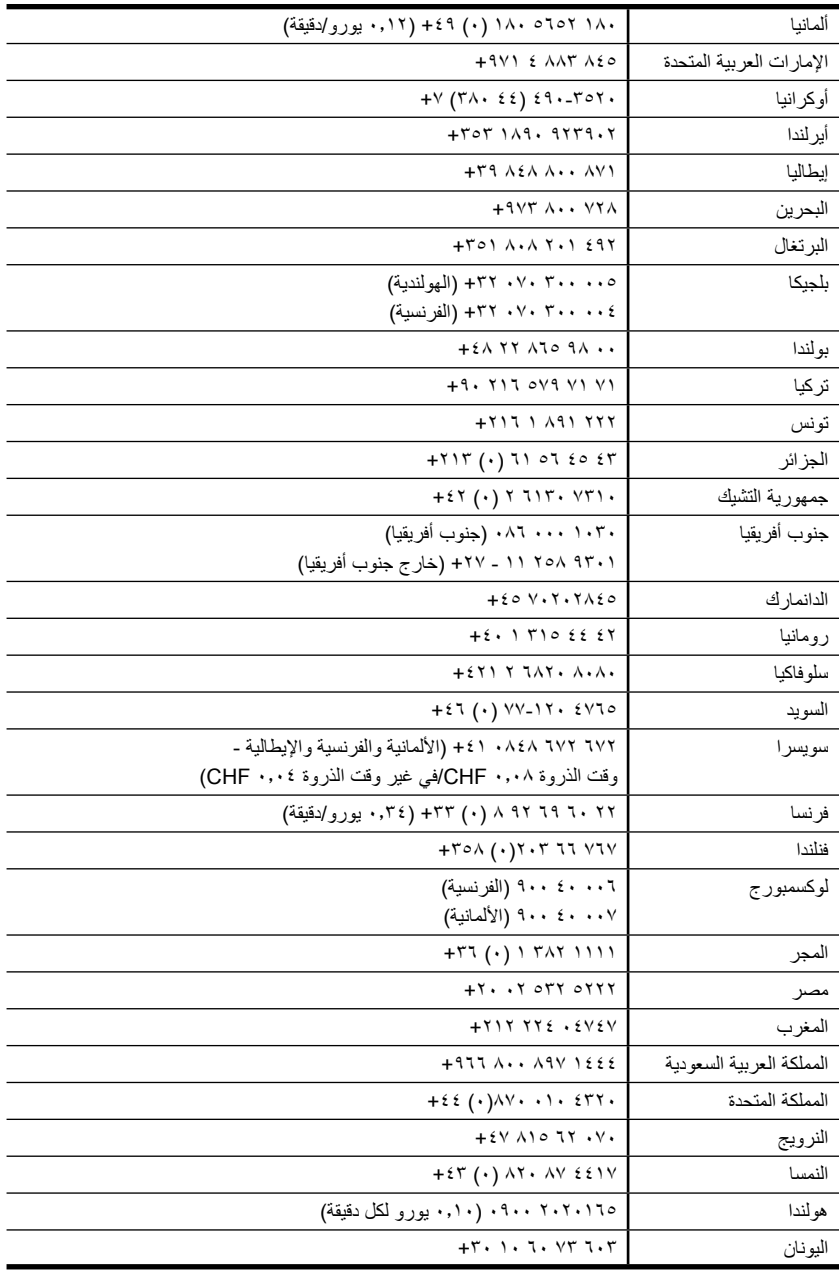

#### **الدعم عبر الهاتف في أنحاء أخرى من العالم**

من الممكن أن يتم تغيير أرقام هواتف مركز دعم منتجات HP والسياسات التي يتبعها. قم بزيارة موقع الويب التالي للتعرف على تفاصيل وشروط الدعم عبر الهاتف في الدولة/المنطقة التي تقيم فيها: **[/com.hp.www](http://www.hp.com/support)** .**support**

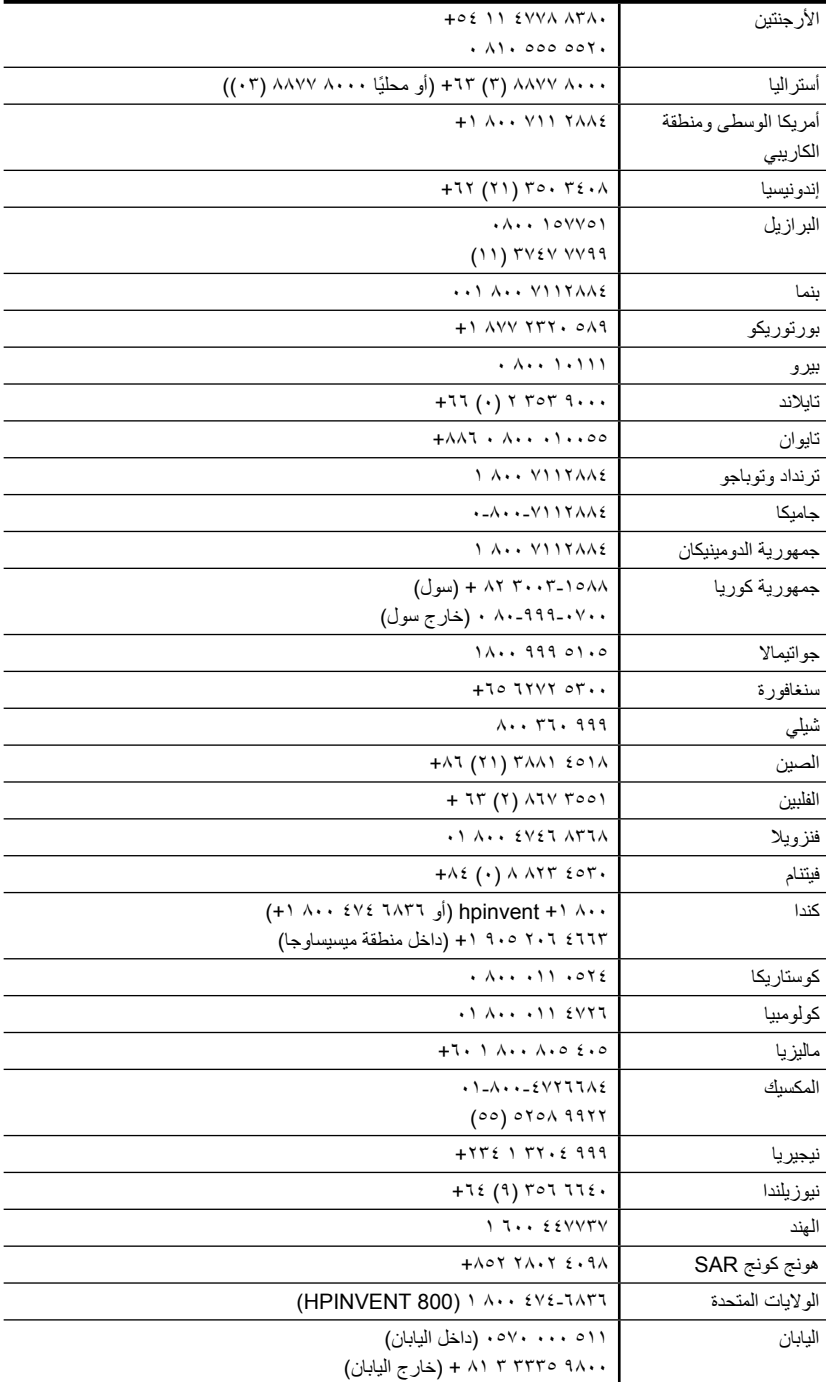

## **المعلومات التنظيمية ومواصفات المنتج**

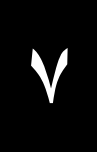

<span id="page-28-0"></span>يحتوي هذا القسم على المعلومات التنظيمية ومواصفات المنتج الخاصة بـ HP Scanjet 5590 scanner وملحقاتها.

## **مواصفات الماسحة الضوئية (المزودة بوحدة تغذية المستندات التلقائية (ADF ( عند الإشارة إلى ذلك)**

<span id="page-28-1"></span>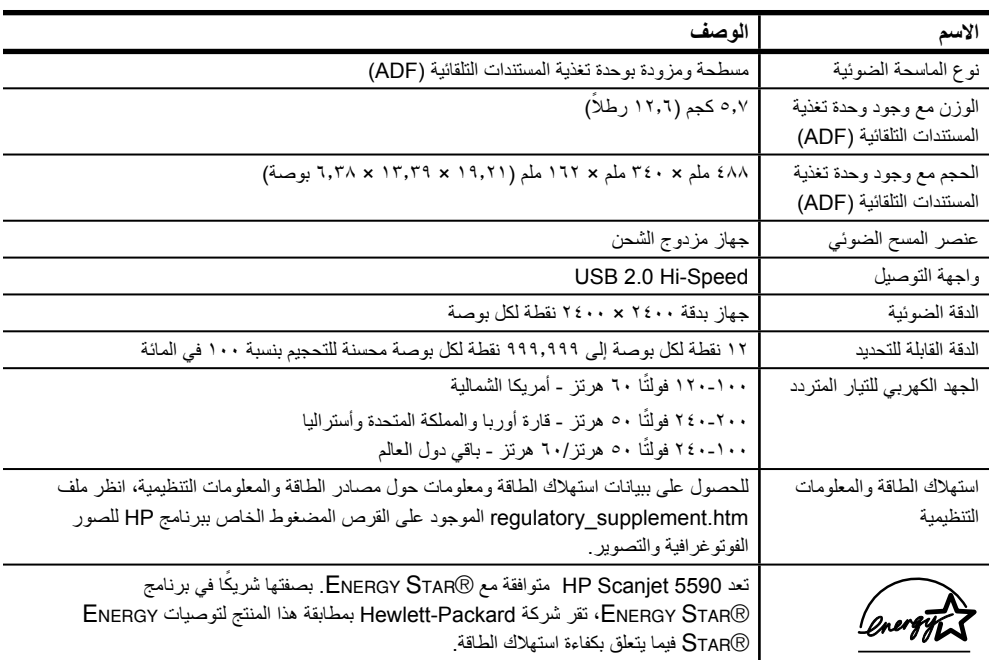

## **مواصفات مهايئ المواد الشفافة (TMA (**

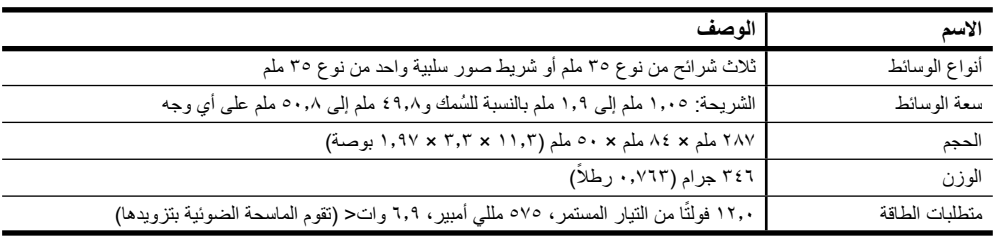

<span id="page-29-0"></span>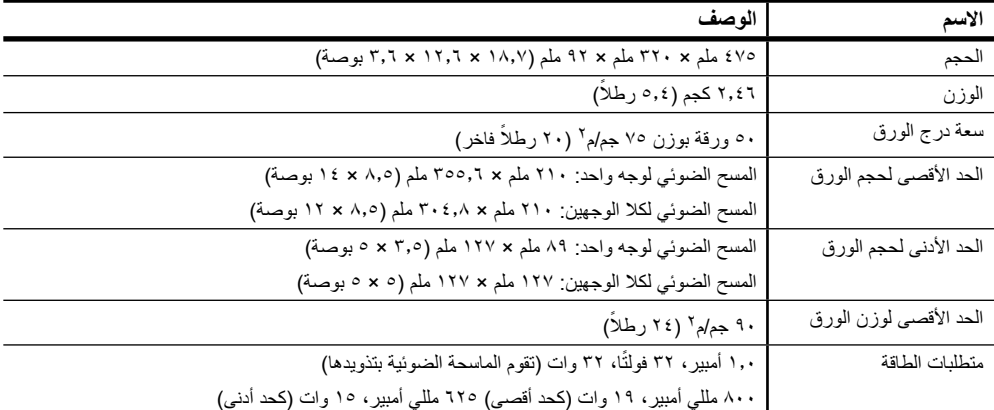

## **مواصفات وحدة تغذية المستندات التلقائية (ADF (**

## **المواصفات البيئية الخاصة بالماسحة الضوئية ووحدة تغذية المستندات التلقائية (ADF (ومهايئ المواد الشفافة (TMA (**

<span id="page-29-1"></span>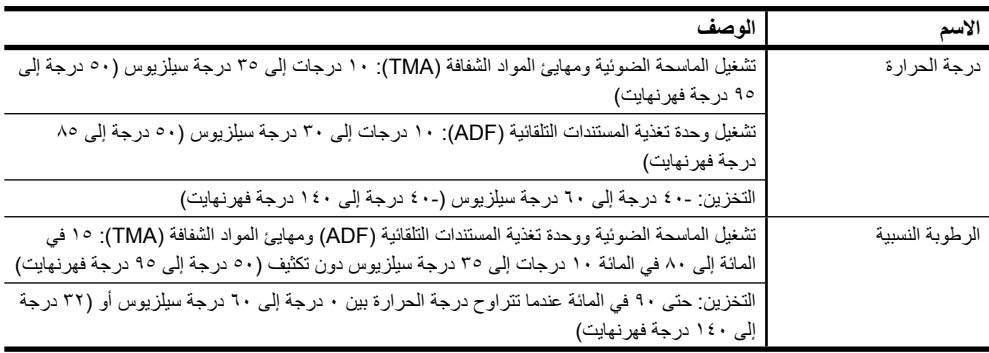

#### **شراء الملحقات**

يمكنك شراء الملحقات من الموزع المحلي أو عبر الإنترنت من خلال زيارة الموقع **[com.hpshopping.www](http://www.hpshopping.com)**) الولايات المتحدة الأمريكية فقط). بالنسبة للمناطق/الدول الأخرى، قم بزيارة الموقع **[com.hp.www](http://www.hp.com)** وحدد اللغة المطلوبة. ثم حدد قسم التسوق.

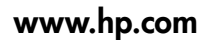

Printed in U.S.A. 2004

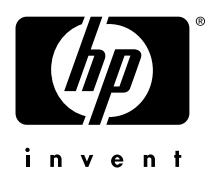